# **NJSLA-ELA**

New Jersey Student Learning Assessment-English Language Arts

## **2024 Test Administrator Script for Computer-Based Testing**

**Grades 3–9 NJSLA-English Language Arts**

**The 2024 Test Administrator Script for Computer-Based Testing must be used with the** *Spring 2024 Test Administrator Manual* .

## NJSLA-ELA CBT 2024

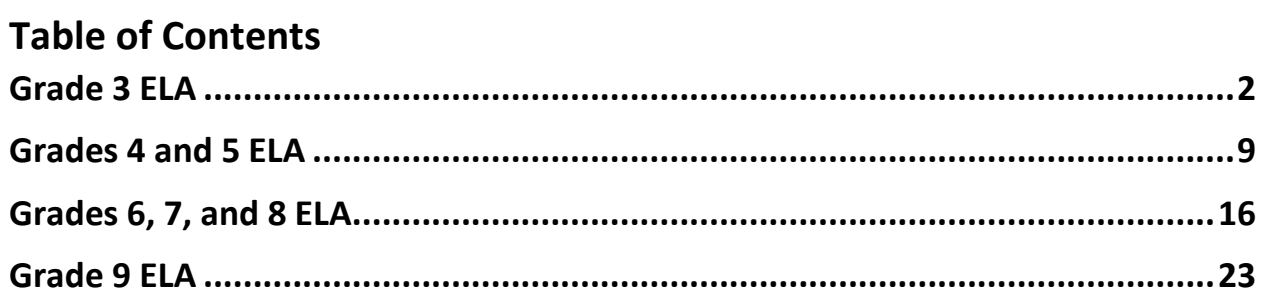

## <span id="page-2-0"></span>**Grade 3 ELA**

#### **Using the Test Administrator Script**

The administration script in this document will be used for all units of the New Jersey Student Learning Assessment-English Language Arts Test (NJSLA-ELA). The script must be used with the *Spring 2024 Test Administrator Manual* .On the first read through, Test Administrators (TAs) are required to adhere to this script for administering the NJSLA-ELA. Read word-for-word the bold instructions in each "**Say**" box to students. Do not modify or paraphrase the wording in the "**Say**" boxes. Some of the "**Say**" boxes are outlined with a dashed line and should **only** be read aloud if they are applicable to the students testing. Some directions may differ slightly by unit and are noted within the administration script. Text that is outside the "**Say**" boxes includes directions for TAs to follow and should not be read to students .

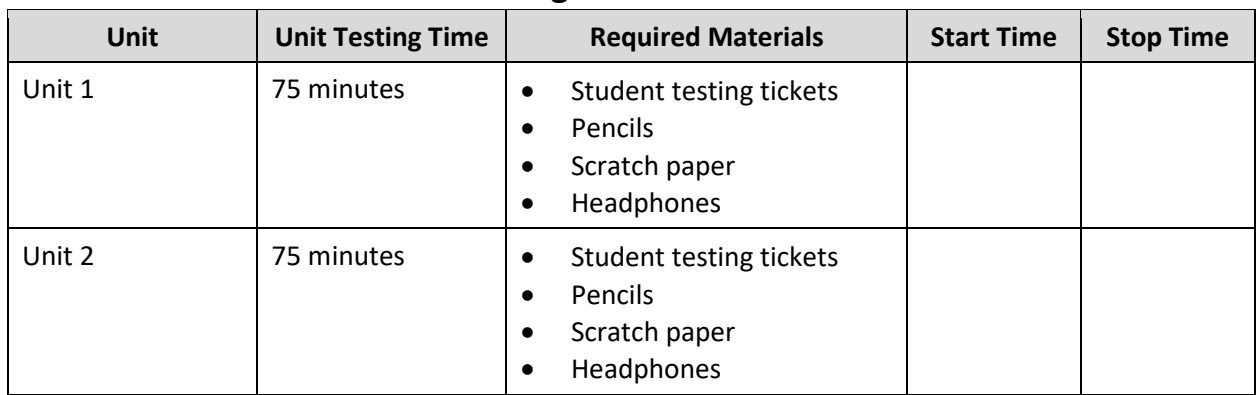

#### **Grade 3 ELA Testing Times and Materials – All Units**

Before students can begin testing, the test session must be started in PearsonAccess<sup>next</sup> .Additionally, the unit must be unlocked (refer to **Section 4.2** of the *Spring 2024 Test Administrator Manual* for more information). Speak to your School Test Coordinator (STC) to determine who will complete these two tasks prior to testing. TAs must make sure all testing devices are turned on and have the TestNav app open. Make sure all testing devices display the **Sign In** screen as shown under the Checking Audio section. Make sure headphones are plugged in for all students and do an audio check prior to launching TestNav .

It is critical to ensure that students have the appropriate accessibility features and accommodations prior to testing. To verify student accessibility features and accommodations, reach out to the STC .Refer to **Section 6.1** and **Section 6.2** of the *Spring 2024 Test Administrator Manual* for further instructions on how to check accessibility features and accommodations.

#### **Test Administrator Script**

**Instructions for Preparing to Test**

**ستخضعون الیوم لاختبار تقییمي في فنوناللغة الإنجلیزیة. قل: ُسمح لكم بوضع أي أجھزة إلكترونیة غیر معتمدة على مقاعدكم. یحظر إجراء المكالمات وإرسال الرسائل النصیة والتقاط لا ی** الصور وتصفح الإنترنت. إذا كان بحوزتك حاليًا أيه أجهزة إلكترونيه غير معتمدة، بما ف*ي* ذلك الهواتف الخلويه، وأجهزة **البلوتوث (سماعات رأس أو میكروفون)، فیرجى إیقاف تشغیلھا ورفع یدك. في حال عثر معك على أي أجھزة إلكترونیة غیر معتمدة أثناء الاختبار، فإن نتیجة اختبارك لن یتم احتسابھا.** 

If a student raises their hand, collect the electronic device (or follow the school/district policy) and store it until testing for all students has been completed and all secure materials have been collected. Certain electronic devices may be allowed for accommodation purposes only during testing. Please contact your STC immediately if there are questions regarding electronic devices.

#### **Checking Audio (for all Students)**

```
تأكد من توصیل سماعات الرأس ثم ضعھا على رأسك. على شاشتك تحت الزر " In Sign) "تسجیل الدخول) یوجد الرابط قل:
"Audio Test) "فحص الصوت). حدد الرابط للتأكد من قدرتك على السماع من خلال سماعات الرأس ومن ثم اضبط شدة 
                                الصوت إلى مستوى مریح. یمكنك ضبط مستوى الصوت أثناء الاختبار بعد أن تبدأ.
```
A screenshot of the **Test Audio** function is provided. TAs should assist students with audio adjustments as needed .

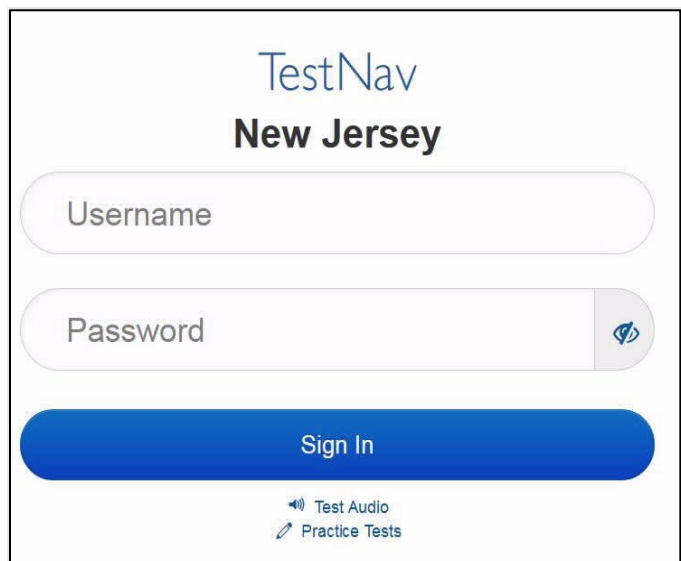

#### **Instructions for Signing In**

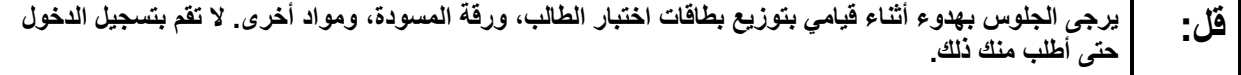

Distribute testing tickets, scratch paper, pencils, and approved accessibility and accommodations tools, if needed, for certain students.

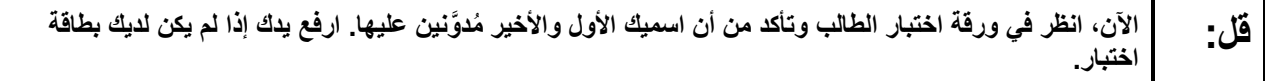

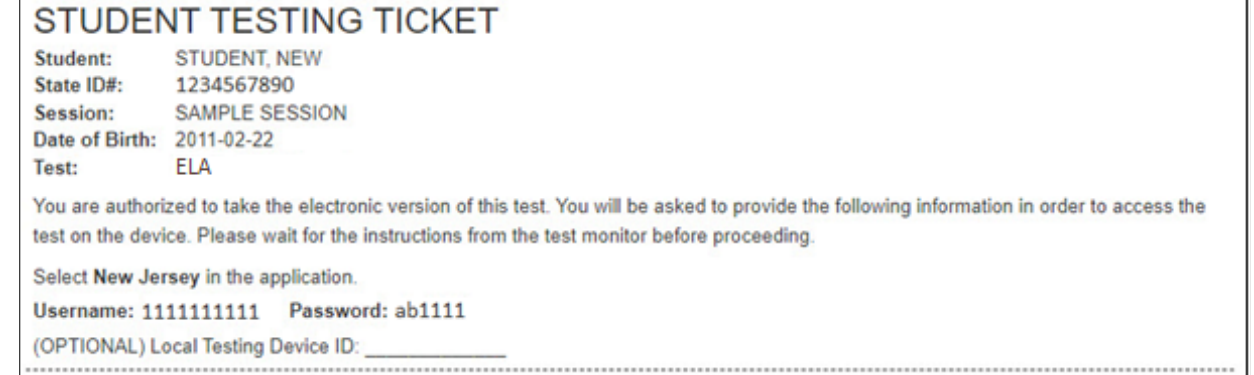

If a student has the wrong ticket, provide the correct student testing ticket to the student. If the correct student testing ticket is missing, contact your STC.

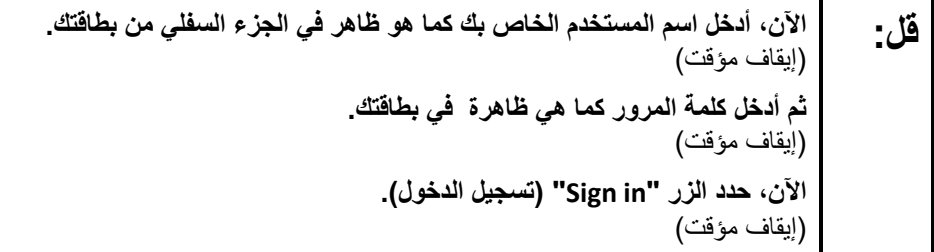

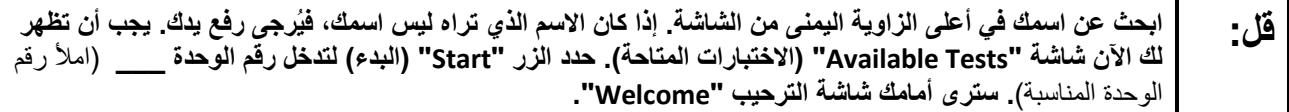

Circulate throughout the room to make sure all students have successfully logged in. Retype the username and password for a student, if necessary. Passwords are not case sensitive. If any students do not see their correct name on the login screen, close TestNav, reopen it, and log the students back in with the correct student testing ticket.

#### **Instructions for Administering Each Unit**

**قل: حدد المربع " Now Test Start) "بدء الاختبار الآن) الموجود في وسط الشاشة. تابعوا معي أثناء قراءتي للإرشادات الموجودة على الشاشة. قد تحتاجون إلى استخدام شریط التمریر الموجود على الیمین للمتابعة. لا تحدد زر " Start Section) "بدء القسم) إلى أن أخبرك بذلك. ستخضعون الیوم لاختبار في الوحدة\_\_\_** (املأ رقم الوحدة المناسبة) من **اختبار نیو جیرسي لتقییم تعلم الطلاب في مادة فنون اللغة الإنجلیزیة للصف .3 اقرأ كل فقرة وكل سؤال. ثم اتبع التعلیمات للإجابة على كل سؤال. أحد الأسئلة سیطلب منك كتابة إجابة. أدخل إجابتك في المربع الذي یظھر على شاشتك. ستكون ھناك مساحة كافیة لك لاستكمال إجابتك. إذا كانت إجابتك أطول من المساحة**  المُتاحة، سيظهر لك شريط تمرير. ستتمكن من استخدام شريط التمرير لمراجعة إجابتك بالكامل. فقط الإجابات المُدخلة ف*ي* **مربع الإجابة سیتم احتسابھا. إذا كنت لا تعرف الإجابة على سؤال ما، فیمكنك وضع إشارة مرجعیة علیھ والانتقال إلى السؤال التالي. إذا أنھیت الاختبار في وقت مبكر، فیمكنك مراجعة إجاباتك وأي أسئلة أخرى وضعت علیھا إشارات مرجعیة.** 

**ُطلب منك ذلك. قل: ھذه ھي نھایة الإرشادات الموجودة على شاشتك. لا تبدأ إلى أن ی بعض الكلمات أو العبارات قد یكون تحتھا خط. إذا رأیت أي كلمة أو عبارة تحتھا خط، فیمكنك الضغط على الرابط لعرض قائمة مصطلحات منبثقة تقدم لك تعریفاً لھذه الكلمة أو العبارة. أثناء الاختبار، إذا واجھتك أي صعوبات مع جھاز الاختبار، ارفع یدك لكي أتمكن من مساعدتك. أثناء الاختبار، لن أتمكن من مساعدتك فیما یتعلق بأسئلة الاختبار أو الأدوات عبر الإنترنت. بمجرد انتھائك من التحقق من عملك في ھذه الوحدة، ارفع یدك وسأطلب منك تسجیل الخروج من الاختبار. وبعد ذلك سآخذ منك بطاقة اختبار الطالب وورقة المسودة. بمجرد الخروج من الاختبار، لا یمكنك تسجیل الدخول مرة أخرى.** 

Read from Option A, B, or C based on local policy (contact your STC with any questions) .

الخیار A: **قل: بعد تسجیلك الخروج من الاختبار، اجلس بھدوء حتى انتھاء الوحدة.**  الخیار B: **بعد تسجیلك الخروج من الاختبار سأسمح لك بالانصراف.**  الخیار C: **بعد تسجیل الخروج من الاختبار یمكنكم قراءة كتاب أو مادة أخرى مسموح بھا إلى حین انتھاء الوحدة.** 

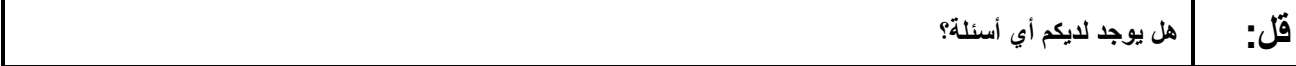

Answer any questions .

#### **Instructions for Starting the Test**

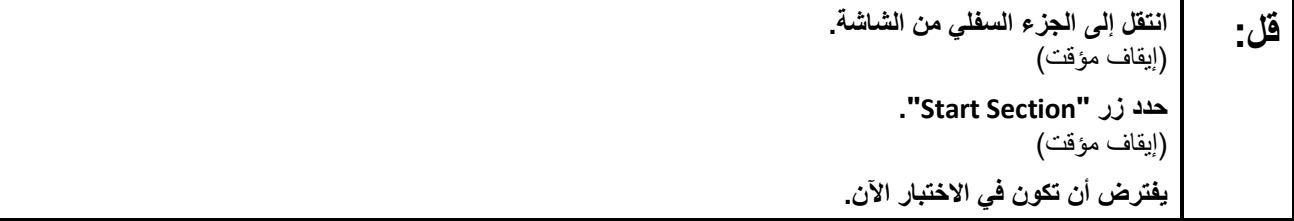

Pause to make sure all students are in the correct unit .

#### **Regular time:**

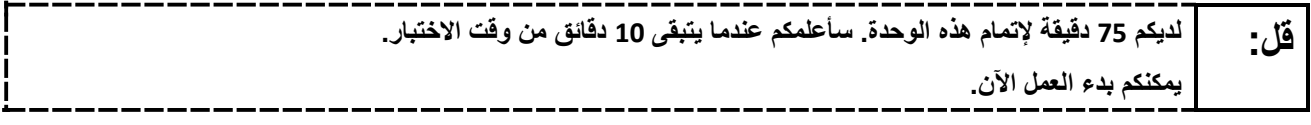

#### For extended time students only:

If students are testing with extended time accommodations, it may be necessary to adjust the amount of time students will have to complete this unit. Refer to the student's accommodations .

الخیار A: **قل: لدیكم\_\_\_ ساعة لإتمام ھذه الوحدة. سأعلمكم عندما یتبقى لدیكم \_\_\_\_ دقیقة من وقت الاختبار. یمكنكم بدء العمل الآن.**  الخیار B: **یمكنكم أخذ القدر الذي تحتاجونھ من الوقت لإكمال ھذه الوحدة حتى نھایة الیوم الدراسي. سأعلمكم عندما یتبقى من الوقت \_\_\_\_\_ دقائق. یمكنكم بدء العمل الآن.**  \_\_\_\_\_\_\_\_\_\_\_\_\_\_\_\_\_\_\_\_\_\_\_\_\_\_\_\_\_

Write the starting time and stopping time in the timing box (**Figure 2.0** of the *Spring 2024 Test Administrator Manual* , Timing Box Example). Actively proctor while students are testing:

- Redirect students as necessary (**Section 2.9.1**).
- If technology issues occur during testing, assist students as needed. Follow the protocol in **Section 4.3** ,as applicable, if any technology issues cause a disruption .
- Assist students in logging out of TestNav as they complete the unit (**Section 4.4**).
- Collect test materials as students complete testing (**Section 2.10**).
- If students have questions about an item, tell them, "Do the best you can ".(**Section 2.8**)
- If students indicate that a test item is not functioning appropriately, refer to **Section 4.3.1** .
- Ensure that any absent students are locked out of the unit.

#### **Instructions for Taking a Break During Testing**

The following are permitted during test administration at the discretion of the TA:

- One stretch break of up to three minutes is allowed for the entire classroom during testing for each unit. The stopping time should be adjusted by no more than three minutes if there is a stretch break .
- Individual restroom breaks are allowed during testing (do not adjust; stop time except for students who have frequent breaks in accordance with row 2f of Table 2, Administrative Considerations, in the *AF&A Manual* which is available at the [New Jersey Assessments Resource Center](https://nj.mypearsonsupport.com/) ,located under **Educator Resources > Test Administration Resources**.

TAs must adhere to the following security measures:

- Students must be supervised at all times during breaks.
- Student screens must not be visible to other students.
- Students are **not permitted to talk to each other** during testing or breaks during testing .
- Students are **not permitted** to use unauthorized electronic devices, play games, or engage in activities that may compromise the validity of the test.

If taking a three-minute stand-and-stretch break during the unit:

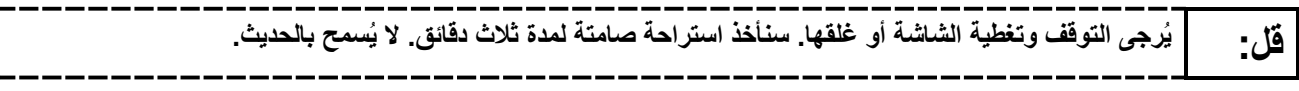

After taking a classroom break, be sure students are seated and device screens are visible .

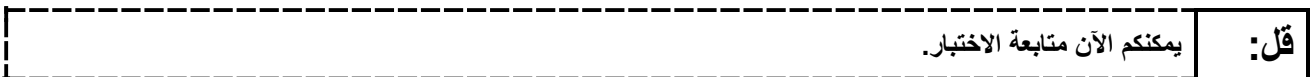

#### **Instructions for When 10 Minutes of Unit Time Remain**

When 10 minutes of unit time remain (**Note** :Do not read the following text to students with an extended time accommodation.):

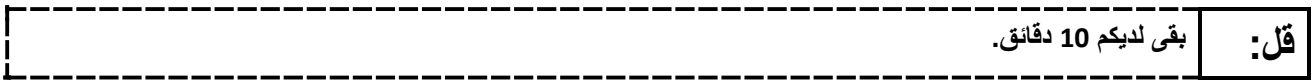

Continue to actively proctor while students are testing .

#### **Instructions for Ending the Unit**

When the unit time is finished, read the following (optional) "**Say**" box if there are students still actively testing. If a second unit will be administered after a short break, stop the directions after the students submit their final answers. Do not have students log out of TestNav. For the next unit, start at "Find your name…" at the end of the Instructions for Logging In section above .

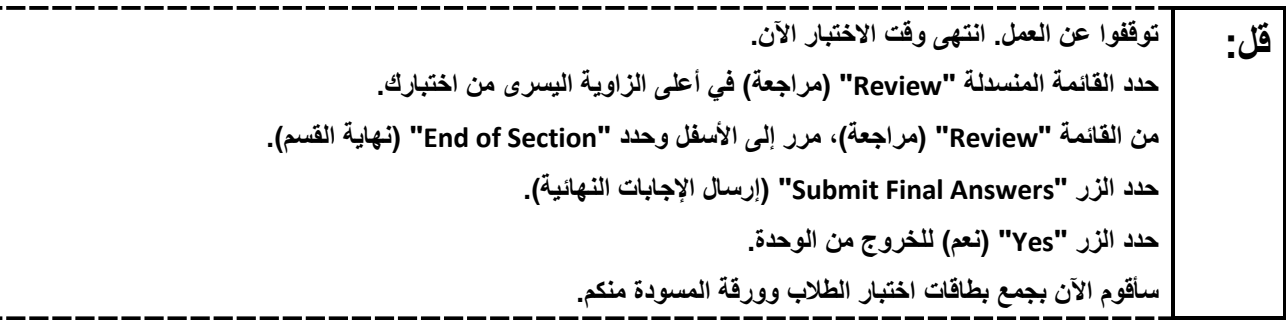

Circulate throughout the room to make sure all students have successfully logged off. To log off select the "User dropdown menu" at the top right corner and select "Sign out of TestNav." Then, collect student testing tickets and scratch paper .

- Ensure all students are in **Completed** status for the unit in PearsonAccess<sup>next</sup> at the end of the unit.
- Return all test materials to your STC. Report any missing materials and absent students .
- Report any testing irregularities to your STC .

If more than one unit is being administered on the same day, allow students to take a short break (e.g., restroom break or stretch break) or an extended break (e.g., lunch). Once students have returned and are seated, read the appropriate script to move on to the next unit.

## <span id="page-9-0"></span>**Grades 4 and 5 ELA**

## **Using the Test Administrator Script**

The administration script in this document will be used for all units of the New Jersey Student Learning Assessment-English Language Arts Test (NJSLA-ELA). The script must be used with the *Spring 2024 Test Administrator Manual* .On the first read through, Test Administrators (TAs) are required to adhere to this script for administering the NJSLA-ELA. Read word-for-word the bold instructions in each "**Say**" box to students. Do not modify or paraphrase the wording in the "**Say**" boxes. Some of the "**Say**" boxes are outlined with a dashed line and should **only** be read aloud if they are applicable to the students testing. Some directions may differ slightly by unit and are noted within the administration script. Text that is outside the "**Say**" boxes includes directions for TAs to follow and should not be read to students .

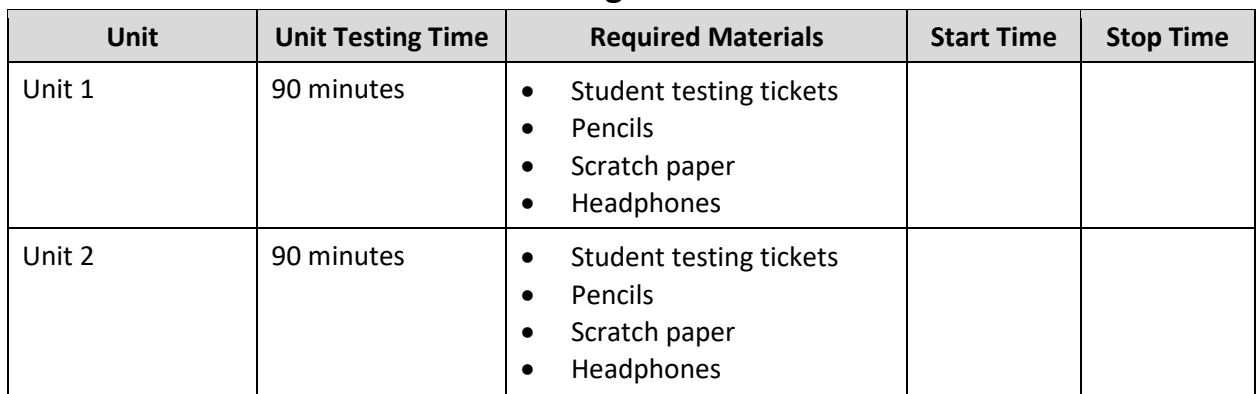

## **Grades 4 and 5 ELA Testing Times and Materials – All Units**

Before students can begin testing, the test session must be started in PearsonAccess<sup>next</sup> .Additionally, the unit must be unlocked (refer to **Section 4.2** of the *Spring 2024 Test Administrator Manual* for more information). Speak to your School Test Coordinator (STC) to determine who will complete these two tasks prior to testing. TAs must make sure all testing devices are turned on and have the TestNav app open. Make sure all testing devices display the **Sign In** screen as shown under the Checking Audio section. Make sure headphones are plugged in for all students and do an audio check prior to launching TestNav .

It is critical to ensure that students have the appropriate accessibility features and accommodations prior to testing. To verify student accessibility features and accommodations, reach out to the STC. Refer to **Section 6.1** and **Section 6.2** of the *Spring 2024 Test Administrator Manual* for further instructions on how to check accessibility features and accommodations.

#### **Test Administrator Script**

#### **Instructions for Preparing to Test**

```
ستخضعون الیوم لاختبار تقییمي في فنون اللغة الإنجلیزیة. قل:
ُسمح لكم بوضع أي أجھزة إلكترونیة غیر معتمدة على مقاعدكم. یحظر إجراء المكالمات وإرسال الرسائل النصیة والتقاط 
لا ی
   الصور وتصفح الإنترنت. إذا كان بحوزتك حاليًا أيه أجهزة إلكترونيه غير معتمدة، بما في ذلك الهواتف الخلويه، وأجهزة
البلوتوث (سماعات رأس أو میكروفون)، فیرجى إیقاف تشغیلھا ورفع یدك. في حال عثر معك على أي أجھزة إلكترونیة غیر 
                                                          معتمدة أثناء الاختبار، فإن نتیجة اختبارك لن یتم احتسابھا.
```
If a student raises their hand, collect the electronic device (or follow the school/district policy) and store it until testing for all students has been completed and all secure materials have been collected. Certain electronic devices may be allowed for accommodation purposes only during testing. Please contact your STC immediately if there are questions regarding electronic devices.

#### **Checking Audio (for all Students)**

```
تأكد من توصیل سماعات الرأس ثم ضعھا على رأسك. على شاشتك تحت الزر " In Sign) "تسجیل الدخول) یوجد الرابط قل:
"Audio Test) "فحص الصوت). حدد الرابط للتأكد من قدرتك على السماع من خلال سماعات الرأس ومن ثم اضبط شدة 
                                الصوت إلى مستوى مریح. یمكنك ضبط مستوى الصوت أثناء الاختبار بعد أن تبدأ.
```
A screenshot of the **Test Audio** function is provided. TAs should assist students with audio adjustments as needed .

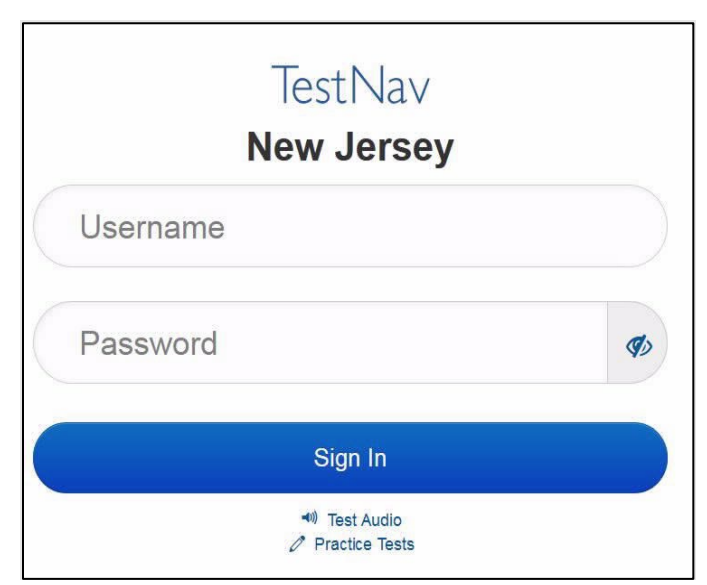

#### **Instructions for Signing In**

```
یرجى الجلوس بھدوء أثناء قیامي بتوزیع بطاقات اختبار الطالب، ورقة المسودة، ومواد أخرى. لا تقم بتسجیل الدخول قل:
                                                                                   حتى أطلب منك ذلك.
```
Distribute testing tickets, scratch paper, pencils, and approved accessibility and accommodations tools, if needed, for certain students.

**ُ الآن انظر في ورقة اختبار الطالب وتأكد من أن اسمیك الأول والأخیر مُدوّنین علیها. ارفع یدك إذا لم یكن لدیك بطاقة اختبار.** 

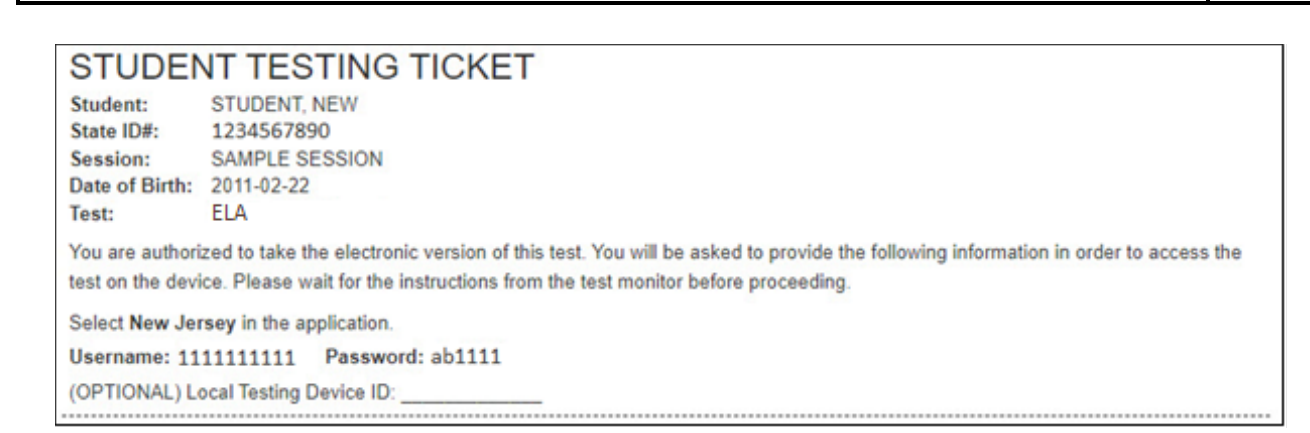

If a student has the wrong ticket, provide the correct student testing ticket to the student. If the correct student testing ticket is missing, contact your STC .

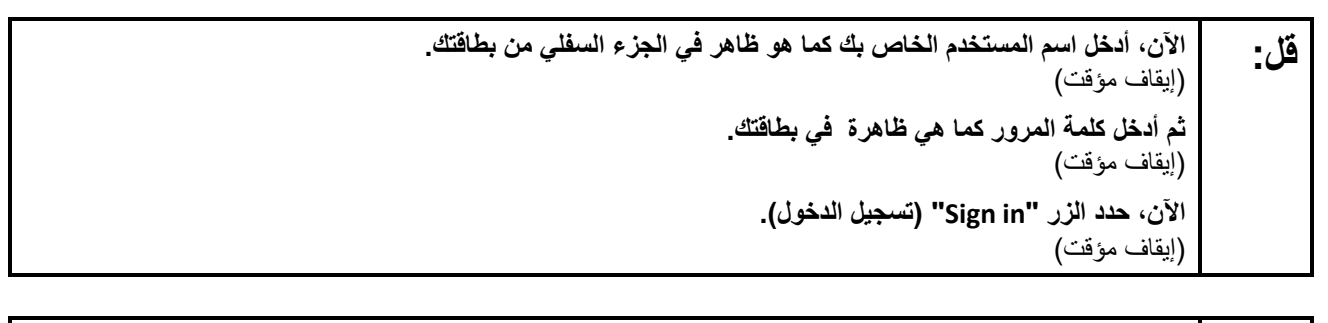

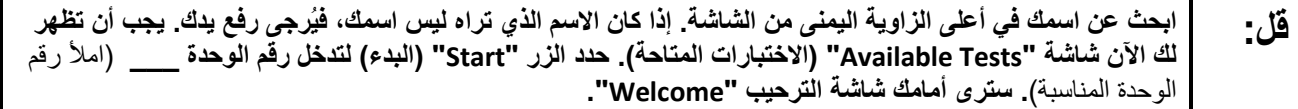

Circulate throughout the room to make sure all students have successfully logged in. Retype the username and password for a student, if necessary. Passwords are not case sensitive. If any students do not see their correct name on the login screen, close TestNav, reopen it, and log the students back in with the correct student testing ticket.

#### **Instructions for Administering Each Unit**

**قل: حدد المربع " Now Test Start) "بدء الاختبار الآن) الموجود في وسط الشاشة. تابعوا معي أثناء قراءتي للإرشادات الموجودة على الشاشة. قد تحتاجون إلى استخدام شریط التمریر الموجود على الیمین للمتابعة. لا تحدد زر " Start Section) "بدء القسم) حتى أخبرك بذلك.**

**ستخضعون الیوم لاختبار في الوحدة\_\_\_** (املأ رقم الوحدة المناسبة) من **اختبار نیو جیرسي لتقییم تعلم طلاب الصف \_\_**  (املأ رقم الصف المناسب) **لمادة فنون اللغة الإنجلیزیة.**

**اقرأ كل فقرة وكل سؤال. ثم اتبع التعلیمات للإجابة على كل سؤال. أحد الأسئلة سیطلب منك كتابة إجابة. أدخل إجابتك في المربع الذي یظھر على شاشتك. ستكون ھناك مساحة كافیة لك لاستكمال إجابتك. إذا كانت إجابتك أطول من المساحة ُ المتاحة، سیظھر لك شریط تمریر. ستتمكن من ُ استخدام شریط التمریر لمراجعة إجابتك بالكامل. فقط الإجابات المدخلة في مربع الإجابة سیتم احتسابھا.**

**إذا كنت لا تعرف الإجابة على سؤال ما، فیمكنك وضع إشارة مرجعیة علیھ والانتقال إلى السؤال التالي. إذا أنھیت الاختبار في وقت مبكر، فیمكنك مراجعة إجاباتك وأي أسئلة أخرى وضعت علیھا إشارات مرجعیة.** 

**ُطلب منك ذلك. قل: ھذه ھي نھایة الإرشادات الموجودة على شاشتك. لا تبدأ إلى أن ی بعض الكلمات أو العبارات قد یكون تحتھا خط. إذا رأیت أي كلمة أو عبارة تحتھا خط، فیمكنك الضغط على الرابط لعرض قائمة مصطلحات منبثقة تقدم لك تعریفاً لھذه الكلمة أو العبارة. أثناء الاختبار، إذا واجھتك أي صعوبات مع جھاز الاختبار، ارفع یدك لكي أتمكن من مساعدتك. أثناء الاختبار، لن أتمكن من مساعدتك فیما یتعلق بأسئلة الاختبار أو الأدوات عبر الإنترنت. بمجرد انتھائك من التحقق من عملك في ھذه الوحدة، ارفع یدك وسأطلب منك تسجیل الخروج من الاختبار. وبعد ذلك سآخذ منك بطاقة اختبار الطالب وورقة المسودة. بمجرد الخروج من الاختبار، لا یمكنك تسجیل الدخول مرة أخرى.** 

Read from Option A, B, or C based on local policy (contact your STC with any questions) .

الخیار A: **قل: بعد تسجیلك الخروج من الاختبار، اجلس بھدوء حتى انتھاء الوحدة.**  الخیار B: **بعد تسجیلك الخروج من الاختبار سأسمح لك بالانصراف.**  الخیار C: **بعد تسجیل الخروج من الاختبار یمكنكم قراءة كتاب أو مادة أخرى مسموح بھا إلى حین انتھاء الوحدة.** 

**قل: ھل یوجد لدیكم أي أسئلة؟** 

Answer any questions .

#### **Instructions for Starting the Test**

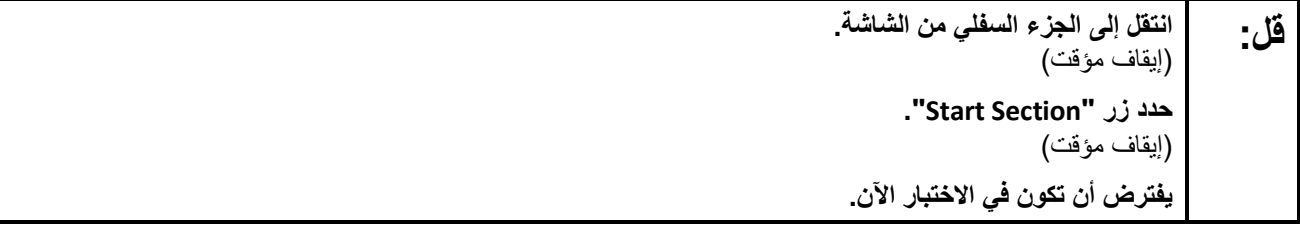

Pause to make sure all students are in the correct unit .

**Regular time:**

**أمامكم <sup>90</sup> دقیقة لإتمام ھذه الوحدة. سأعلمكم عندما یتبقى <sup>10</sup> دقائق من وقت الاختبار. قل: یمكنكم بدء العمل الآن.** 

#### For extended time students only:

If students are testing with extended time accommodations, it may be necessary to adjust the amount of time students will have to complete this unit. Refer to the student's accommodations .

الخیار A: **قل: أمامكم \_\_\_ ساعة لإتمام ھذه الوحدة. سأعلمكم عندما یتبقى لدیكم \_\_\_\_ دقیقة من وقت الاختبار. یمكنكم بدء العمل الآن.**  الخیار B: **یمكنكم أخذ القدر الذي تحتاجونھ من الوقت لإكمال ھذه الوحدة حتى نھایة الیوم الدراسي. سأعلمكم عندما یتبقى من الوقت \_\_\_\_\_ دقائق. یمكنكم بدء العمل الآن.** 

Write the starting time and stopping time in the timing box (**Figure 2.0** of the *Spring 2024 Test Administrator Manual*, Timing Box Example). Actively proctor while students are testing:

- Redirect students as necessary (**Section 2.9.1**).
- If technology issues occur during testing, assist students as needed. Follow the protocol in **Section 4.3** ,as applicable, if any technology issues cause a disruption .
- Assist students in logging out of TestNav as they complete the unit (**Section 4.4**).
- Collect test materials as students complete testing (**Section 2.10**).
- If students have questions about an item, tell them, "Do the best you can ".(**Section 2.8**)
- If students indicate that a test item is not functioning appropriately, refer to **Section 4.3.1** .
- Ensure that any absent students are locked out of the unit.

#### **Instructions for Taking a Break During Testing**

The following are permitted during test administration at the discretion of the TA :

- One stretch break of up to three minutes is allowed for the entire classroom during testing for each unit. The stopping time should be adjusted by no more than three minutes if there is a stretch break .
- Individual restroom breaks are allowed during testing (do not adjust; stop time except for students who have frequent breaks in accordance with row 2f of Table 2, Administrative Considerations, in the *AF&A Manual* which is available at the [New Jersey Assessments Resource Center](https://nj.mypearsonsupport.com/) ,located under **Educator Resources > Test Administration Resources**.

TAs must adhere to the following security measures:

- Students must be supervised at all times during breaks.
- Student screens must not be visible to other students.
- Students are **not permitted to talk to each other** during testing or breaks during testing .
- Students are **not permitted** to use unauthorized electronic devices, play games, or engage in activities that may compromise the validity of the test.

If taking a three-minute stand-and-stretch break during the unit:

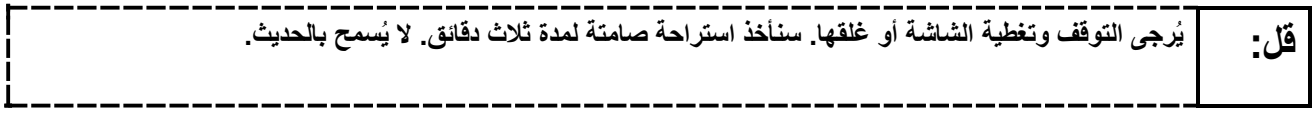

After taking a classroom break, be sure students are seated and device screens are visible .

**قل: یمكنكم الآن متابعة الاختبار.** 

#### **Instructions for When 10 Minutes of Unit Time Remain**

When 10 minutes of unit time remain **(Note** :Do not read the preceding text to students with an extended time accommodation.):

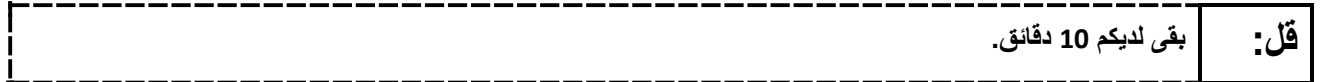

Continue to actively proctor while students are testing .

#### **Instructions for Ending the Unit**

When the unit time is finished, read the following (optional) "**Say**" box if there are students still actively testing. If a second unit will be administered after a short break, stop the directions after the students submit their final answers. Do not have students log out of TestNav. For the next unit, start at "Find your name…" at the end of the Instructions for Logging In section above .

**توقفوا عن العمل. انتھى وقت الاختبار الآن. قل: حدد القائمة المنسدلة "Review) "مراجعة) في أعلى الزاویة الیسرى من اختبارك. من القائمة " Review) "مراجعة)، مرر إلى الأسفل وحدد "Section of End) "نھایة القسم). حدد الزر " Answers Final Submit) "إرسال الإجابات النھائیة). حدد الزر "Yes) "نعم) للخروج من الوحدة. سأقوم الآن بجمع بطاقات اختبار الطلاب وورقة المسودة منكم.** 

Circulate throughout the room to make sure all students have successfully logged off. To log off select the "User dropdown menu" at the top right corner and select "Sign out of TestNav." Then, collect student testing tickets and scratch paper.

- Ensure all students are in **Completed** status for the unit in PearsonAccess<sup>next</sup> at the end of the unit.
- Return all test materials to your STC. Report any missing materials and absent students .
- Report any testing irregularities to your STC.

If more than one unit is being administered on the same day, allow students to take a short break (e.g., restroom break or stretch break) or an extended break (e.g., lunch). Once students have returned and are seated, read the appropriate script to move on to the next unit.

## <span id="page-16-0"></span>**Grades 6, 7, and 8 ELA**

#### **Using the Test Administrator Script**

The administration script in this document will be used for all units of the New Jersey Student Learning Assessment-English Language Arts (NJSLA-ELA). The script must be used with the *Spring 2024 Test Administrator Manual* .On the first read through, Test Administrators (TAs) are required to adhere to this script for administering the NJSLA-ELA. Read word-for-word the bold instructions in each "**Say**" box to students. Do not modify or paraphrase the wording in the "**Say**" boxes. Some of the "**Say**" boxes are outlined with a dashed line and should **only** be read aloud if they are applicable to the students testing. Some directions may differ slightly by unit and are noted within the administration script. Text that is outside the "**Say**" boxes includes directions for TAs to follow and should not be read to students .

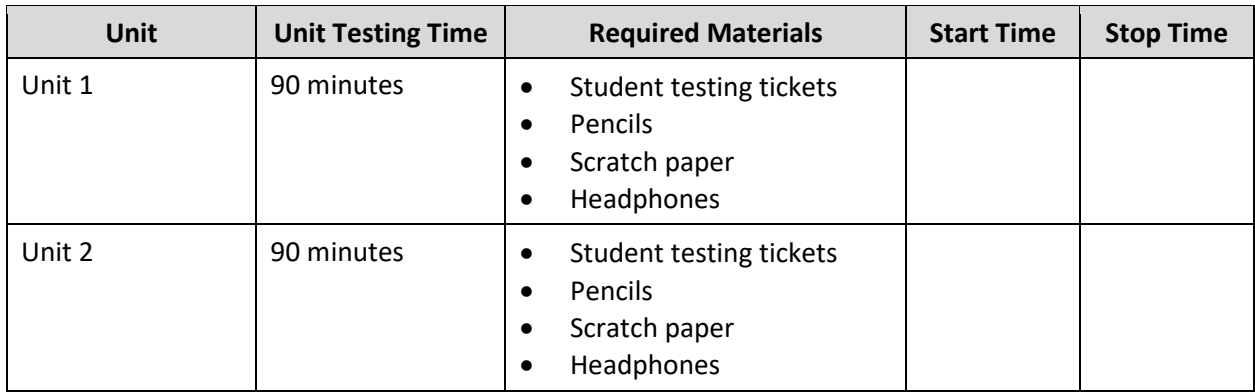

## **Grades 6, 7, and 8 ELA Testing Times and Materials – All Units**

Before students can begin testing, the test session must be started in PearsonAccess<sup>next</sup> .Additionally, the unit must be unlocked (refer to **Section 4.2** of the *Spring 2024 Test Administrator Manual* for more information). Speak to your School Test Coordinator (STC) to determine who will complete these two tasks prior to testing. TAs must make sure all testing devices are turned on and have the TestNav app open. Make sure all testing devices display the **Sign In** screen as shown under the Checking Audio section. Make sure headphones are plugged in for all students and do an audio check prior to launching TestNav .

It is critical to ensure that students have the appropriate accessibility features and accommodations prior to testing. To verify student accessibility features and accommodations, reach out to the STC. Refer to **Section 6.1** and **Section 6.2** of the *Spring 2024 Test Administrator Manual* for further instructions on how to check accessibility features and accommodations.

#### **Test Administrator Script**

#### **Instructions for Preparing to Test**

**ستخضعون الیوم لاختبار تقییمي في فنون اللغة الإنجلیزیة. قل: ُسمح لكم بوضع أي أجھزة إلكترونیة غیر معتمدة على مقاعدكم. یحظر إجراء المكالمات وإرسال الرسائل النصیة والتقاط لا ی** الصور وتصفح الإنترنت. إذا كان بحوزتك حاليًا أيه أجهزة إلكترونيه غير معتمدة، بما ف*ي* ذلك الهواتف الخلويه، وأجهزة **البلوتوث (سماعات رأس أو میكروفون)، فیرجى إیقاف تشغیلھا ورفع یدك. في حال عثر معك على أي أجھزة إلكترونیة غیر معتمدة أثناء الاختبار، فإن نتیجة اختبارك لن یتم احتسابھا.** 

If a student raises their hand, collect the electronic device (or follow the school/district policy) and store it until testing for all students has been completed and all secure materials have been collected. Certain electronic devices may be allowed for accommodation purposes only during testing. Please contact your STC immediately if there are questions regarding electronic devices.

#### **Checking Audio (for all Students)**

```
تأكد من توصیل سماعات الرأس ثم ضعھا على رأسك. على شاشتك تحت الزر " In Sign) "تسجیل الدخول) یوجد الرابط قل:
"Audio Test) "فحص الصوت). حدد الرابط للتأكد من قدرتك على السماع من خلال سماعات الرأس ومن ثم اضبط شدة 
                                الصوت إلى مستوى مریح. یمكنك ضبط مستوى الصوت أثناء الاختبار بعد أن تبدأ.
```
A screenshot of the **Test Audio** function is provided. TAs should assist students with audio adjustments as needed .

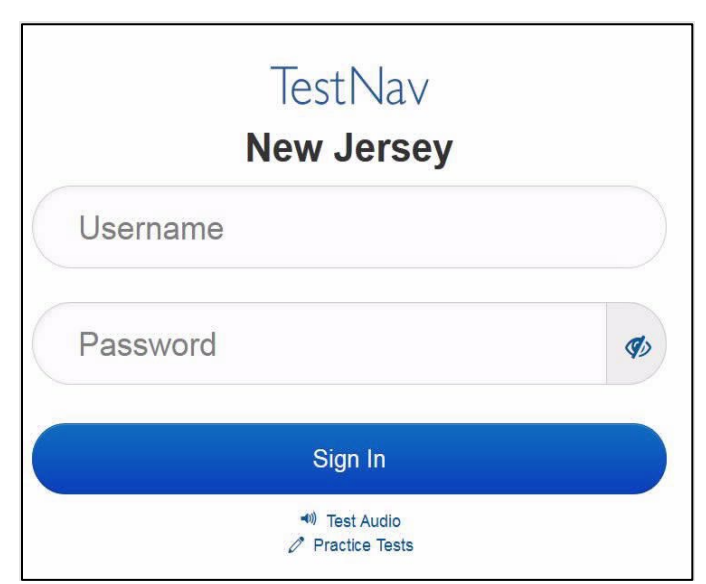

#### **Instructions for Signing In**

```
یرجى الجلوس بھدوء أثناء قیامي بتوزیع بطاقات اختبار الطالب، ورقة المسودة، ومواد أخرى. لا تقم بتسجیل الدخول حتى قل:
                                                                                            أطلب منك ذلك.
```
Distribute testing tickets, scratch paper, pencils, and approved accessibility and accommodations tools, if needed, for certain students.

**ُ الآن انظر في ورقة اختبار الطالب وتأكد من أن اسمیك الأول والأخیر مُدوّنین علیها. ارفع یدك إذا لم یكن لدیك بطاقة** 

**اختبار.** 

**STUDENT TESTING TICKET** Student: **STUDENT, NEW** State ID#: 1234567890 **SAMPLE SESSION** Session: Date of Birth: 2011-02-22 Test: **ELA** You are authorized to take the electronic version of this test. You will be asked to provide the following information in order to access the test on the device. Please wait for the instructions from the test monitor before proceeding. Select New Jersey in the application. Username: 1111111111 Password: ab1111 (OPTIONAL) Local Testing Device ID: 

If a student has the wrong ticket, provide the correct student testing ticket to the student. If the correct student testing ticket is missing, contact your STC .

**الآن، أدخل اسم المستخدم الخاص بك كما ھو ظاھر في الجزء السفلي من بطاقتك. قل:** (إیقاف مؤقت) **ثم أدخل كلمة المرور كما ھي ظاھرة في بطاقتك.**  (إیقاف مؤقت) **الآن، حدد الزر " in Sign) "تسجیل الدخول).** (إیقاف مؤقت)

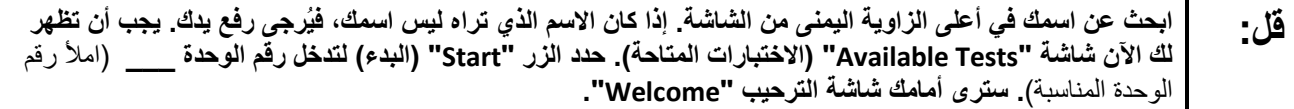

Circulate throughout the room to make sure all students have successfully logged in. Retype the username and password for a student, if necessary. Passwords are not case sensitive. If any students do not see their correct name on the login screen, close TestNav, reopen it, and log the students back in with the correct student testing ticket.

**Instructions for Administering Each Unit**

**قل: حدد المربع " Now Test Start) "بدء الاختبار الآن) الموجود في وسط الشاشة. تابعوا معي أثناء قراءتي للإرشادات الموجودة على الشاشة. قد تحتاجون إلى استخدام شریط التمریر الموجود على الیمین للمتابعة. لا تحدد زر " Start Section) "بدء القسم) إلى أن أخبرك بذلك. ستخضعون الیوم لاختبار في الوحدة \_\_\_** (املأ رقم الوحدة المناسبة) **من اختبار نیو جیرسي لتقییم تعلم طلاب الصف \_\_**  (املأ رقم الصف المناسب) **لمادة فنون اللغة الإنجلیزیة.**

**اقرأ كل فقرة وكل سؤال. ثم اتبع التعلیمات للإجابة على كل سؤال. أحد الأسئلة سیطلب منك كتابة إجابة. أدخل إجابتك في المربع الذي یظھر على شاشتك. ستكون ھناك مساحة كافیة لك لاستكمال إجابتك. إذا كانت إجابتك أطول من المساحة ُ المتاحة، سیظھر لك شریط تمریر. ستتمكن من استخدام ُ شریط التمریر لمراجعة إجابتك بالكامل. فقط الإجابات المدخلة في مربع الإجابة سیتم احتسابھا.**

**إذا كنت لا تعرف الإجابة على سؤال ما، فیمكنك وضع إشارة مرجعیة علیھ والانتقال إلى السؤال التالي. إذا أنھیت الاختبار في وقت مبكر، فیمكنك مراجعة إجاباتك وأي أسئلة أخرى وضعت علیھا إشارات مرجعیة.** 

**ُطلب منك ذلك. قل: ھذه ھي نھایة الإرشادات الموجودة على شاشتك. لا تبدأ إلى أن ی بعض الكلمات أو العبارات قد یكون تحتھا خط. إذا رأیت أي كلمة أو عبارة تحتھا خط، فیمكنك الضغط على الرابط لعرض قائمة مصطلحات منبثقة تقدم لك تعریفاً لھذه الكلمة أو العبارة. أثناء الاختبار، إذا واجھتك أي صعوبات مع جھاز الاختبار، ارفع یدك لكي أتمكن من مساعدتك. أثناء الاختبار، لن أتمكن من مساعدتك فیما یتعلق بأسئلة الاختبار أو الأدوات عبر الإنترنت. بمجرد انتھائك من التحقق من عملك في ھذه الوحدة، ارفع یدك وسأطلب منك تسجیل الخروج من الاختبار. وبعد ذلك سآخذ منك بطاقة اختبار الطالب وورقة المسودة. بمجرد الخروج من الاختبار، لا یمكنك تسجیل الدخول مرة أخرى.** 

Read from Option A, B, or C based on local policy (contact your STC with any questions) .

الخیار A: **قل: بعد تسجیلك الخروج من الاختبار، اجلس بھدوء حتى انتھاء الوحدة.**  الخیار B: **بعد تسجیلك الخروج من الاختبار سأسمح لك بالانصراف.**  الخیار C: **بعد تسجیل الخروج من الاختبار یمكنكم قراءة كتاب أو مادة أخرى مسموح بھا إلى حین انتھاء الوحدة.** 

**قل: ھل یوجد لدیكم أي أسئلة؟** 

Answer any questions .

#### **Instructions for Starting the Test**

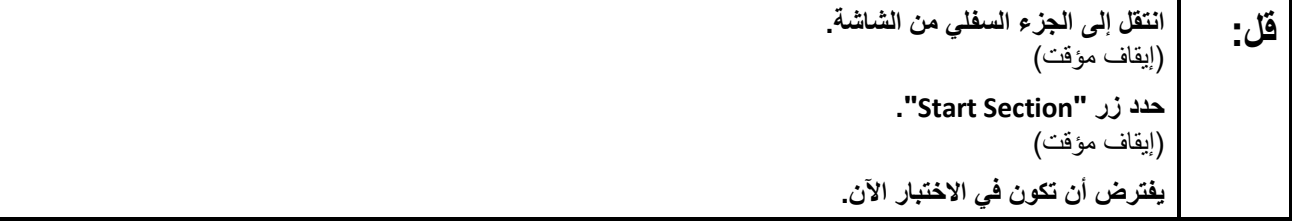

Pause to make sure all students are in the correct unit .

#### **Regular time:**

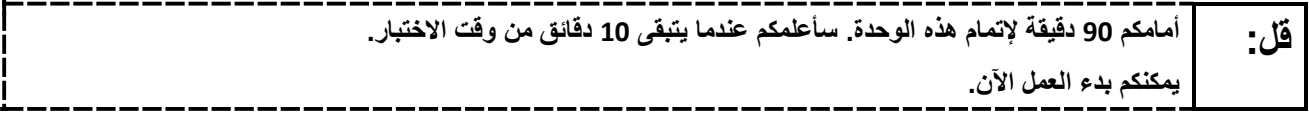

#### **For extended time students only :**

If students are testing with extended time accommodations, it may be necessary to adjust the amount of time students will have to complete this unit. Refer to the student's accommodations .

الخیار A: **قل: أمامكم \_\_\_ ساعة لإتمام ھذه الوحدة. سأعلمكم عندما یتبقى لدیكم \_\_\_\_ دقیقة من وقت الاختبار. یمكنكم بدء العمل الآن.**  الخیار B: **یمكنكم أخذ القدر الذي تحتاجونھ من الوقت لإكمال ھذه الوحدة حتى نھایة الیوم الدراسي. سأعلمكم عندما یتبقى من الوقت \_\_\_\_\_ دقائق. یمكنكم بدء العمل الآن.** 

Write the starting time and stopping time in the timing box (**Figure 2.0** of the *Spring 2024 Test Administrator Manual* ,Timing Box Example). Actively proctor while students are testing :

- Redirect students as necessary (**Section 2.9.1**).
- If technology issues occur during testing, assist students as needed. Follow the protocol in **Section 4.3** ,as applicable, if any technology issues cause a disruption .
- Assist students in logging out of TestNav as they complete the unit (**Section 4.4**).
- Collect test materials as students complete testing (**Section 2.10**).
- If students have questions about an item, tell them, "Do the best you can ".(**Section 2.8**)
- If students indicate that a test item is not functioning appropriately, refer to **Section 4.3.1** .
- Ensure that any absent students are locked out of the unit.

#### **Instructions for Taking a Break During Testing**

The following are permitted during test administration at the discretion of the TA :

- One stretch break of up to three minutes is allowed for the entire classroom during testing for each unit. The stopping time should be adjusted by no more than three minutes if there is a stretch break .
- Individual restroom breaks are allowed during testing (do not adjust; stop time except for students who have frequent breaks in accordance with row 2f of Table 2, Administrative Considerations, in the *AF&A Manual* which is available at the [New Jersey Assessments Resource Center](https://nj.mypearsonsupport.com/) ,located under **Educator Resources > Test Administration Resources**.

TAs must adhere to the following security measures:

- Students must be supervised at all times during breaks .
- Student screens must not be visible to other students.
- Students are **not permitted to talk to each other** during testing or breaks during testing .
- Students are **not permitted** to use unauthorized electronic devices, play games, or engage in activities that may compromise the validity of the test.

If taking a three-minute stand-and-stretch break during the unit:

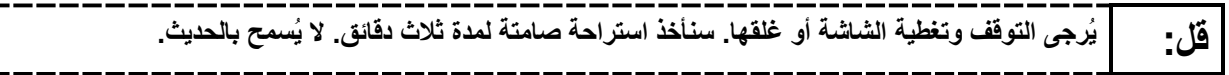

After taking a classroom break, be sure students are seated and device screens are visible .

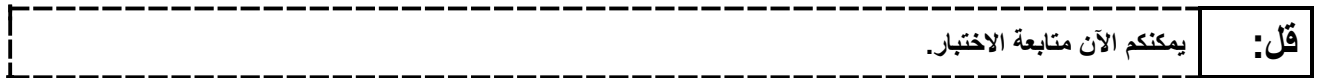

#### **Instructions for When 10 Minutes of Unit Time Remain**

When 10 minutes of unit time remain **(Note** :Do not read the preceding text to students with an extended time accommodation.):

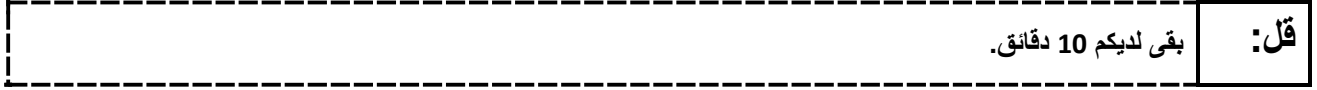

Continue to actively proctor while students are testing .

#### **Instructions for Ending the Unit**

When the unit time is finished, read the following (optional) "**Say**" box if there are students still actively testing. If a second unit will be administered after a short break, stop the directions after the students submit their final answers. Do not have students log out of TestNav. For the next unit, start at "Find your name…" at the end of the Instructions for Logging In section above .

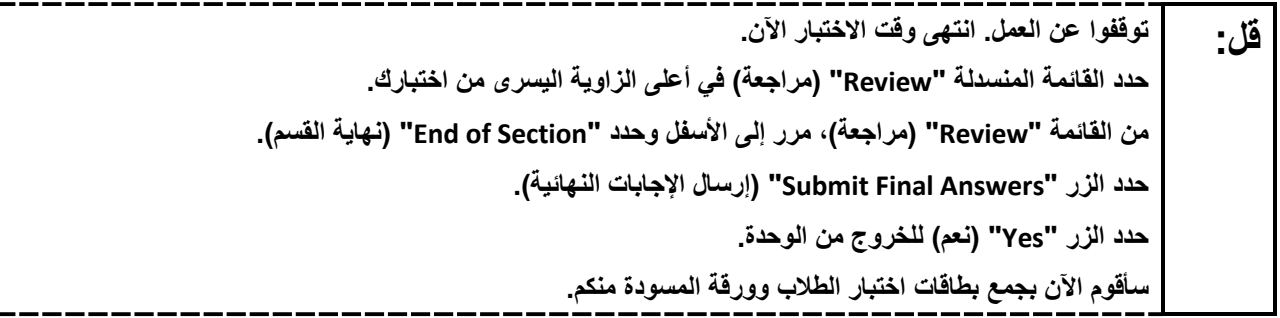

Circulate throughout the room to make sure all students have successfully logged off. To log off select the "User dropdown menu" at the top right corner and select "Sign out of TestNav." Then, collect student testing tickets and scratch paper.

- Ensure all students are in **Completed** status for the unit in PearsonAccess<sup>next</sup> at the end of the unit.
- Return all test materials to your STC. Report any missing materials and absent students .
- Report any testing irregularities to your STC.

If more than one unit is being administered on the same day, allow students to take a short break (e.g., restroom break or stretch break) or an extended break (e.g., lunch). Once students have returned and are seated, read the appropriate script to move on to the next unit.

## <span id="page-23-0"></span>**Grade 9 ELA**

## **Using the Test Administrator Script**

The administration script in this document will be used for all units of the New Jersey Student Learning Assessment-English Language Arts Test (NJSLA-ELA). The script must be used with the *Spring 2024 Test Administrator Manual* .On the first read through, Test Administrators (TAs) are required to adhere to this script for administering the NJSLA-ELA. Read word-for-word the bold instructions in each "**Say**" box to students. Do not modify or paraphrase the wording in the "**Say**" boxes. Some of the "**Say**" boxes are outlined with a dashed line and should **only** be read aloud if they are applicable to the students testing. Some directions may differ slightly by unit and are noted within the administration script. Text that is outside the "**Say**" boxes includes directions for TAs to follow and should not be read to students .

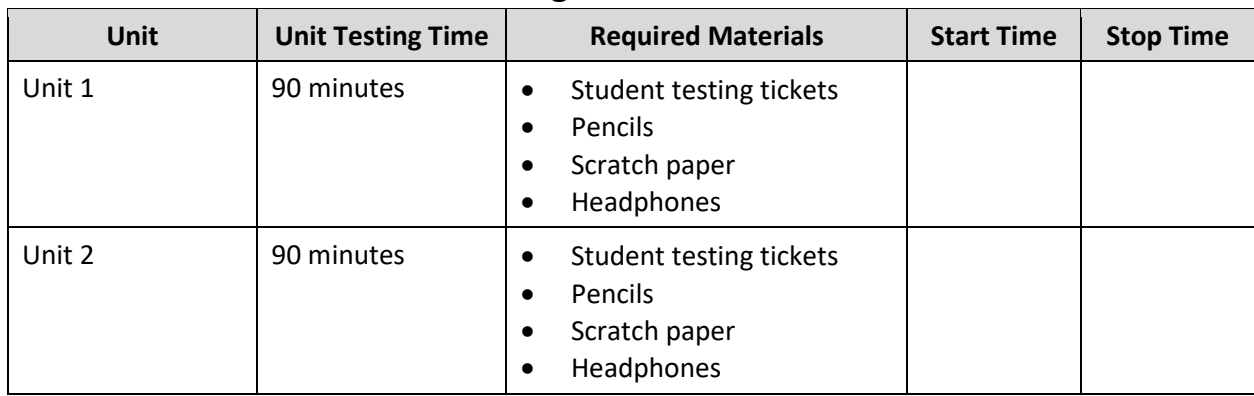

## **Grade 9 ELA Testing Times and Materials – All Units**

Before students can begin testing, the test session must be started in PearsonAccess<sup>next</sup> .Additionally, the unit must be unlocked (refer to **Section 4.2** of the *Spring 2024 Test Administrator Manual* for more information). Speak to your School Test Coordinator (STC) to determine who will complete these two tasks prior to testing. TAs must make sure all testing devices are turned on and have the TestNav app open. Make sure all testing devices display the **Sign In** screen as shown under the Checking Audio section. Make sure headphones are plugged in for all students and do an audio check prior to launching TestNav .

It is critical to ensure that students have the appropriate accessibility features and accommodations prior to testing. To verify student accessibility features and accommodations, reach out to the STC. Refer to **Section 6.1** and **Section 6.2** of the *Spring 2024 Test Administrator Manual* for further instructions on how to check accessibility features and accommodations.

#### **Test Administrator Script**

**Instructions for Preparing to Test**

**ستخضعون الیوم لاختبار تقییمي في فنون اللغة الإنجلیزیة. قل: ُسمح لكم بوضع أي أجھزة إلكترونیة غیر معتمدة على مقاعدكم. یحظر إجراء المكالمات وإرسال الرسائل النصیة والتقاط لا ی** الصور وتصفح الإنترنت. إذا كان بحوزتك حاليًا أيه أجهزة إلكترونيه غير معتمدة، بما ف*ي* ذلك الهواتف الخلويه، وأجهزة **البلوتوث (سماعات رأس أو میكروفون)، فیرجى إیقاف تشغیلھا ورفع یدك. في حال عثر معك على أي أجھزة إلكترونیة غیر معتمدة أثناء الاختبار، فإن نتیجة اختبارك لن یتم احتسابھا.** 

If a student raises their hand, collect the electronic device (or follow the school/district policy) and store it until testing for all students has been completed and all secure materials have been collected. Certain electronic devices may be allowed for accommodation purposes only during testing. Please contact your STC immediately if there are questions regarding electronic devices.

#### **Checking Audio (for all Students)**

```
تأكد من توصیل سماعات الرأس ثم ضعھا على رأسك. على شاشتك تحت الزر " In Sign) "تسجیل الدخول) یوجد الرابط قل:
"Audio Test) "فحص الصوت). حدد الرابط للتأكد من قدرتك على السماع من خلال سماعات الرأس ومن ثم اضبط شدة 
                                 الصوت إلى مستوى مریح. یمكنك ضبط مستوى الصوت أثناء الاختبار بعد أن تبدأ.
```
A screenshot of the **Test Audio** function is provided. TAs should assist students with audio adjustments as needed .

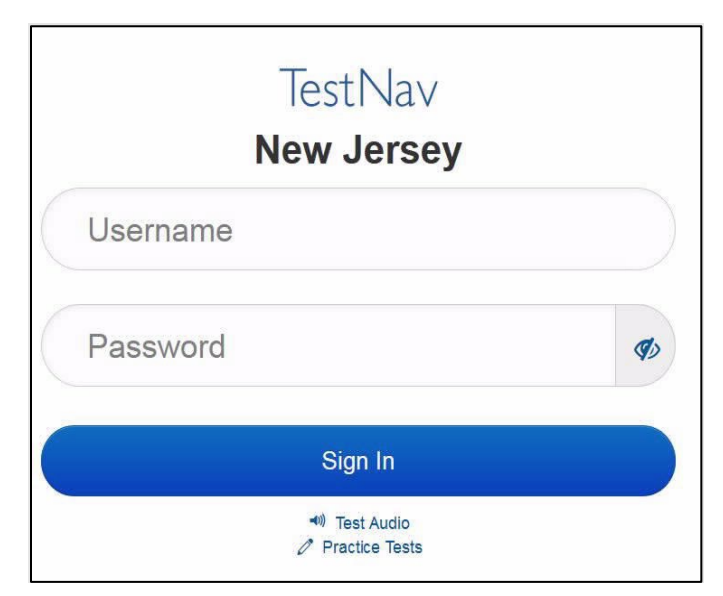

#### **Instructions for Signing In**

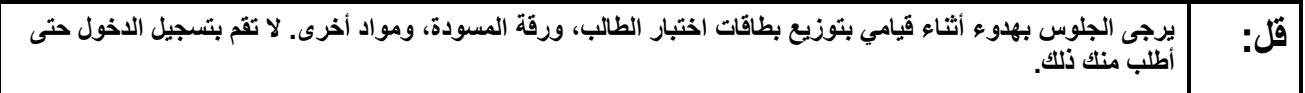

Distribute testing tickets, scratch paper, pencils, and approved accessibility and accommodations tools, if needed, for certain students.

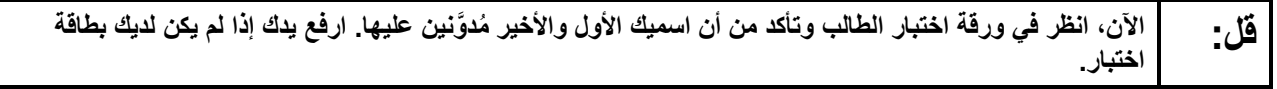

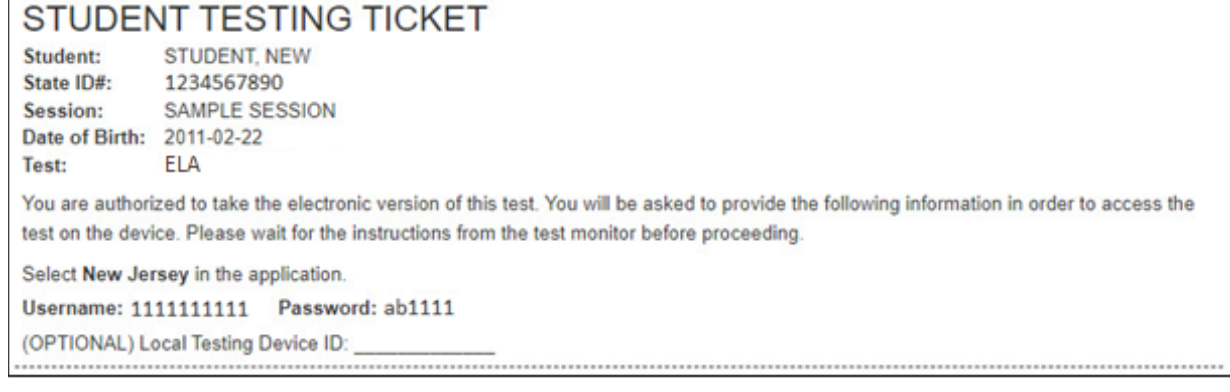

If a student has the wrong ticket, provide the correct student testing ticket to the student. If the correct student testing ticket is missing, contact your STC.

**الآن، أدخل اسم المستخدم الخاص بك كما ھو ظاھر في الجزء السفلي من بطاقتك. قل:** (إیقاف مؤقت) **ثم أدخل كلمة المرور كما ھي ظاھرة في بطاقتك.**  (إیقاف مؤقت) **الآن، حدد الزر " in Sign) "تسجیل الدخول).** (إیقاف مؤقت)

Т

**ُرجى رفع یدك. یجب أن تظھر قل: ابحث عن اسمك في أعلى الزاویة الیمنى من الشاشة. إذا كان الاسم الذي تراه لیس اسمك، فی لك الآن شاشة "Tests Available) "الاختبارات المتاحة). حدد الزر " Start) "البدء) لتدخل رقم الوحدة \_\_\_** (املأ رقم الوحدة المناسبة) **. سترى أمامك شاشة الترحیب "Welcome".** 

Circulate throughout the room to make sure all students have successfully logged in. Retype the username and password for a student, if necessary. Passwords are not case sensitive. If any students do not see their correct name on the login screen, close TestNav, reopen it, and log the students back in with the correct student testing ticket.

#### **Instructions for Administering Each Unit**

**قل: حدد المربع " Now Test Start) "بدء الاختبار الآن) الموجود في وسط الشاشة. تابعوا معي أثناء قراءتي للإرشادات الموجودة على الشاشة. قد تحتاجون إلى استخدام شریط التمریر الموجود على الیمین للمتابعة. لا تحدد زر " Start Section) "بدء القسم) إلى أن أخبرك بذلك. ستخضعون الیوم لاختبار في الوحدة \_\_\_** (املأ رقم الوحدة المناسبة) **من اختبار نیو جیرسي لتقییم تعلم الطلاب لمادة فنون اللغة الإنجلیزیة للصف .9 اقرأ كل فقرة وكل سؤال. ثم اتبع التعلیمات للإجابة على كل سؤال. أحد الأسئلة سیطلب منك كتابة إجابة. أدخل إجابتك في المربع الذي یظھر على شاشتك. ستكون ھناك مساحة كافیة لك لاستكمال إجابتك. إذا كانت إجابتك أطول من المساحة ُ الم ُ تاحة، سیظھر لك شریط تمریر. ستتمكن من استخدام شریط التمریر لمراجعة إجابتك بالكامل. فقط الإجابات المدخلة في مربع الإجابة سیتم احتسابھا. إذا كنت لا تعرف الإجابة على سؤال ما، فیمكنك وضع إشارة مرجعیة علیھ والانتقال إلى السؤال التالي. إذا أنھیت الاختبار في وقت مبكر، فیمكنك مراجعة إجاباتك وأي أسئلة أخرى وضعت علیھا إشارات مرجعیة.** 

**ُطلب منك ذلك. قل: ھذه ھي نھایة الإرشادات الموجودة على شاشتك. لا تبدأ إلى أن ی بعض الكلمات أو العبارات قد یكون تحتھا خط. إذا رأیت أي كلمة أو عبارة تحتھا خط، فیمكنك الضغط على الرابط لعرض قائمة مصطلحات منبثقة تقدم لك تعریفاً لھذه الكلمة أو العبارة. أثناء الاختبار، إذا واجھتك أي صعوبات مع جھاز الاختبار، ارفع یدك لكي أتمكن من مساعدتك. أثناء الاختبار، لن أتمكن من مساعدتك فیما یتعلق بأسئلة الاختبار أو الأدوات عبر الإنترنت. بمجرد انتھائك من التحقق من عملك في ھذه الوحدة، ارفع یدك وسأطلب منك تسجیل الخروج من الاختبار. وبعد ذلك سآخذ منك بطاقة اختبار الطالب وورقة المسودة. بمجرد الخروج من الاختبار، لا یمكنك تسجیل الدخول مرة أخرى.** 

Read from Option A, B, or C based on local policy (contact your STC with any questions) .

الخیار A: **قل: بعد تسجیلك الخروج من الاختبار، اجلس بھدوء حتى انتھاء الوحدة.**  الخیار B: **بعد تسجیلك الخروج من الاختبار سأسمح لك بالانصراف.**  الخیار C: **بعد تسجیل الخروج من الاختبار یمكنكم قراءة كتاب أو مادة أخرى مسموح بھا إلى حین انتھاء الوحدة.** 

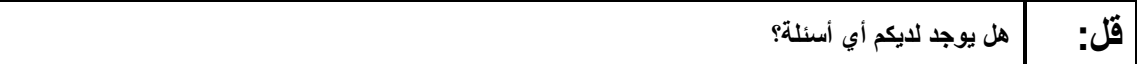

Answer any questions.

#### **Instructions for Starting the Test**

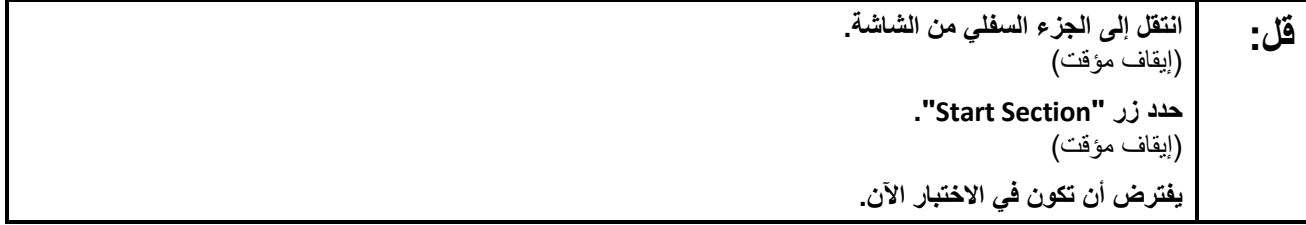

Pause to make sure all students are in the correct unit.

#### **Regular time:**

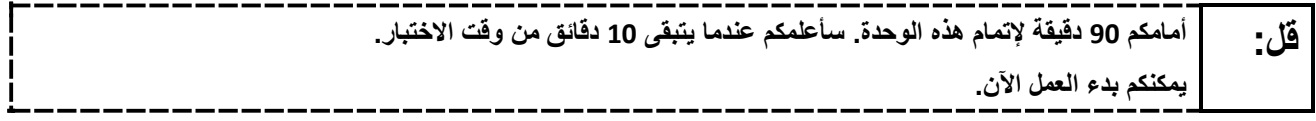

#### For extended time students only:

If students are testing with extended time accommodations, it may be necessary to adjust the amount of time students will have to complete this unit. Refer to the student's accommodations .

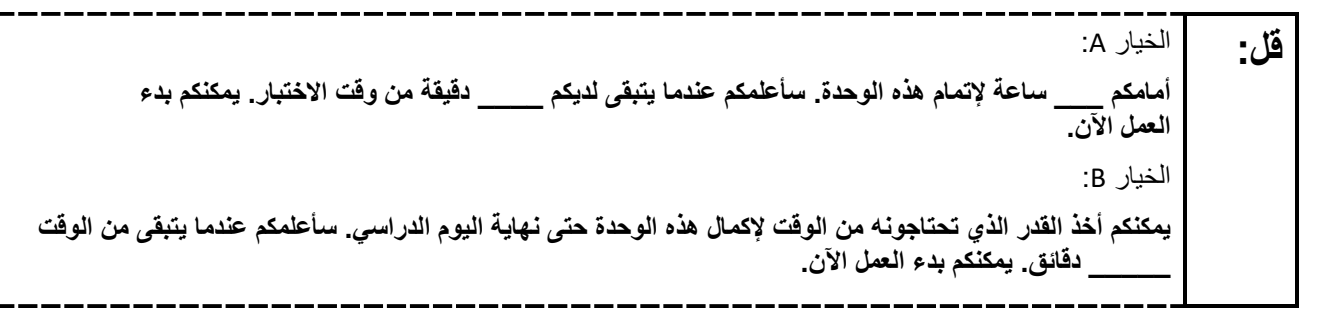

Write the starting time and stopping time in the timing box (**Figure 2.0** of the *Spring 2024 Test Administrator Manual* ,Timing Box Example). Actively proctor while students are testing :

- Redirect students as necessary (**Section 2.9.1**).
- If technology issues occur during testing, assist students as needed. Follow the protocol in **Section 4.3** ,as applicable, if any technology issues cause a disruption .
- Assist students in logging out of TestNav as they complete the unit (**Section 4.4**).
- Collect test materials as students complete testing (**Section 2.10**).
- If students have questions about an item, tell them, "Do the best you can ".(**Section 2.8**)
- If students indicate that a test item is not functioning appropriately, refer to **Section 4.3.1** .
- Ensure that any absent students are locked out of the unit.

#### **Instructions for Taking a Break During Testing**

The following are permitted during test administration at the discretion of the TA:

- One stretch break of up to three minutes is allowed for the entire classroom during testing for each unit. The stopping time should be adjusted by no more than three minutes if there is a stretch break .
- Individual restroom breaks are allowed during testing (do not adjust; stop time except for students who have frequent breaks in accordance with row 2f of Table 2, Administrative Considerations, in the *AF&A Manual* which is available at the [New Jersey Assessments Resource Center](https://nj.mypearsonsupport.com/) ,located under **Educator Resources > Test Administration Resources**.

TAs must adhere to the following security measures:

- Students must be supervised at all times during breaks.
- Student screens must not be visible to other students.
- Students are **not permitted to talk to each other** during testing or breaks during testing .
- Students are **not permitted** to use unauthorized electronic devices, play games, or engage in activities that may compromise the validity of the test.

If taking a three-minute stand-and-stretch break during the unit:

**ُسمح بالحدیث. قل: ُرجى التوقف وتغطیة الشاشة أو غلقھا. سنأخذ استراحة صامتة لمدة ثلاث دقائق. لا ی ی**

After taking a classroom break, be sure students are seated and device screens are visible .

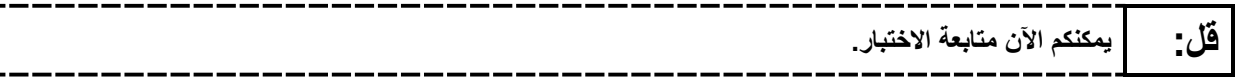

#### **Instructions for When 10 Minutes of Unit Time Remain**

When 10 minutes of unit time remain **(Note** :Do not read the preceding text to students with an extended time accommodation.):

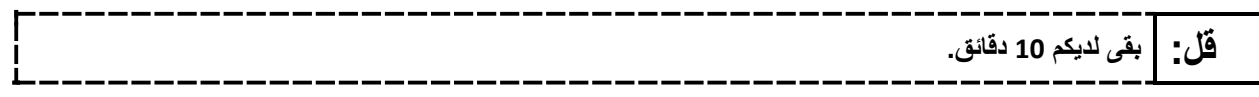

Continue to actively proctor while students are testing .

#### **Instructions for Ending the Unit**

When the unit time is finished, read the following (optional) "**Say**" box if there are students still actively testing. If a second unit will be administered after a short break, stop the directions after the students submit their final answers. Do not have students log out of TestNav. For the next unit, start at "Find your name…" at the end of the Instructions for Logging In section above .

**توقفوا عن العمل. انتھى وقت الاختبار الآن. قل: حدد القائمة المنسدلة "Review) "مراجعة) في أعلى الزاویة الیسرى من اختبارك. من القائمة " Review) "مراجعة)، مرر إلى الأسفل وحدد "Section of End) "نھایة القسم). حدد الزر " Answers Final Submit) "إرسال الإجابات النھائیة). حدد الزر "Yes) "نعم) للخروج من الوحدة. سأقوم الآن بجمع بطاقات اختبار الطلاب وورقة المسودة منكم.** 

Circulate throughout the room to make sure all students have successfully logged off. To log off select the "User dropdown menu" at the top right corner and select "Sign out of TestNav." Then, collect student testing tickets and scratch paper.

- Ensure all students are in **Completed** status for the unit in PearsonAccess<sup>next</sup> at the end of the unit.
- Return all test materials to your STC. Report any missing materials and absent students .
- Report any testing irregularities to your STC.

If more than one unit is being administered on the same day, allow students to take a short break (e.g., restroom break or stretch break) or an extended break (e.g., lunch). Once students have returned and are seated, read the appropriate script to move on to the next unit .